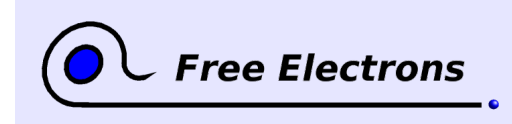

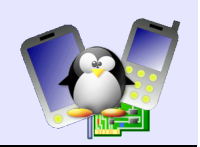

**This training document is no longer being updated by Free Electrons. It may be obsolete.**

# **Introduction to the Unix command line Training lab book**

# Free Electrons [http://free-electrons.com](http://free-electrons.com/)

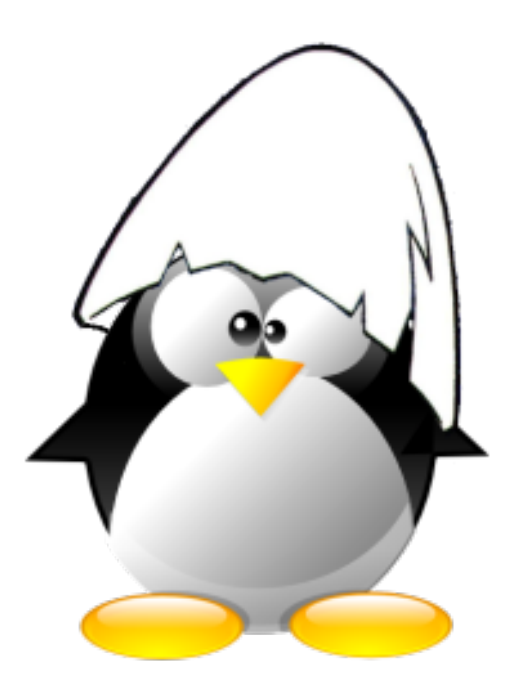

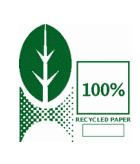

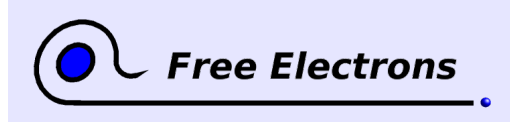

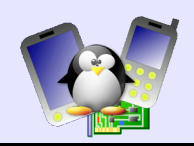

# **About this document**

This document is part of an embedded Linux training from Free Electrons.

You will find the whole training materials (slides and lab book) on<http://free-electrons.com/docs/command-line/>

# **Copying this document**

© 2004-2010, Free Electrons

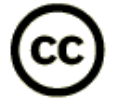

This document is released under the terms of the [http://creativecommons.org/licenses/by](http://creativecommons.org/licenses/by-sa/3.0)[sa/3.0.](http://creativecommons.org/licenses/by-sa/3.0) This means you are free to download, distribute and even modify it, under certain conditions.

Document updates and translations available on [http://free-electrons.com/training/intro\\_unix\\_linux](http://free-electrons.com/training/intro_unix_linux)

Corrections, suggestions, contributions and translations are welcome!

# **Training setup**

Instructions for the instructor, or for self training people. Otherwise, you can proceed to the next page!

The training session can be performed on any GNU / Linux system, in particular on a live cdrom like Knoppix, Fedora Core and Ubuntu.

Download the lab files directory from

<http://free-electrons.com/labs/unix-linux-introduction-labs.tar.xz>and extract the archives in a convenient directory. In the labs, we will assume that this directory is /mnt/labs.

## **Disclaimer**

Do not take the contents of the training lab files for granted!

Sardars are very nice, friendly and even clever people originating from India. I know some of them in person, and I can certify this! This is probably why other people in India are not afraid of telling kind jokes about them.

Microsoft is a perfectly honorable and trustworthy corporation, which only pursues the best interest of individuals and society as a whole, in a truly altruistic way.

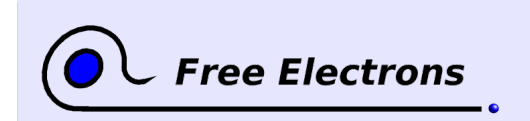

# **Lab 1 – Basic file handling**

Objective: getting familiar with basic file handling.

At the end of this lab, you will be able to

- Display the list of files in a directory, and see their contents.
- Perform simple operations: copying, renaming, removing, creating links.
- Modify access rights to files and directories
- Et even get rid of Microsoft!

# **Setup**

Go to the /mnt/labs/intro/files directory.

# **List of files**

Display the list of files. How many files and directories are there?

Which is the hidden file?

List the oldest files first, and the most recent last.

Now, list the smallest files first, and the biggest last.

# **Accessing file contents**

Display the contents of the answering-machine.txt file at once.

Now, display them with a tool which stops at the end of each page and waits until you hit a key, to leave you time to read.

After reading a few pages, directly go to the part of the text containing the planet word. If you use one of the 2 most popular tools (suggested in the lecture), you can do this by using the "/" command (inside the tool). Then, you can go to the next occurrence of this word with the "n" command.

Once you reach the end of the file, look for the last occurrence of the "BEEP" word, then continue upwards to the previous BEEP words, in the same way.

Note that only the best of the 2 tools highlights the search word in reverse video. If you don't observe this, it means you are not using the best one!

Display the last 20 lines of the sardar3.txt file.

# **Searching through file contents**

Look for trust in Microsoft.

Look for money in all the files in the directory (included in the subdirectory).

Without typing again the full command, now look for Money.

Again without typing again the command, look for the same word, whatever its case.

You will find the option that you need in your course, or by consulting the ls command manual page.

Enter your command without typing the whole file name. Just type the beginning of it, and hit the Tab key.

Note that you can find the same commands in the vi editor too. Though standard Unix commands are independent, there is some consistency between them!

Do it by editing the previous command.

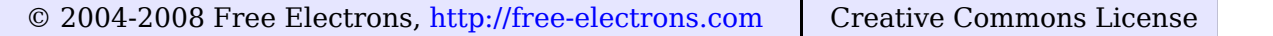

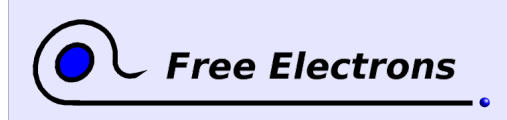

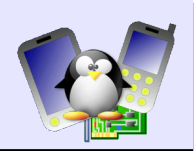

# **Making changes on file and directory names**

Modify the name of the .lightbulb file so that it is no longer hidden.

Get into the sardar/ directory. Check that you are in the right directory. Move the sardar3.txt file from the parent directory to the current directory.

Go back to the parent directory.

Get rid of Microsoft once and for all.

Create an archives directory and copy all the files in the working directory into it, including the sardar subdirectory and all the files it contains.

# **Symbolic links**

Create symbolic links making the files in the sardar/ directory appear in the current one too.

Once more, list the files in the current directory. Are links easy to identify?

Remove the sardar/sardar3.txt file and see the impact on the file list.

## **File access rights**

Try to suppress the sardar/sardar1.txt file.

Display the access rights of the various files and try to understand why you are not allowed to do it.

Once you understood, change these rights and remove this file.

Now, try to get into the safe directory. Modify access rights to be able to do it.

Once you're inside, your adventure is not over yet. As you are only interested in fortune, remove the -o file which is also there. Good luck!

To check the name of the current directory, the pwd ("print working directory") command is your friend.

As these practical labs do not involve several users at the same time, it is not really possible to propose elaborate exercises on file access rights. You will have your own practice on real-life GNU/Linux servers!

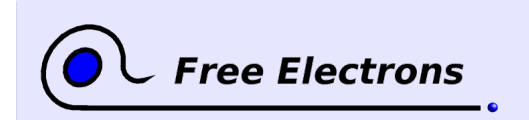

# **Lab 2 – Elaborate commands**

Objective: get familiar with redirections, pipes and task control

At the end of these practical labs, you will be able to

- Redirect the output of a command to a file
- $\bullet$  Implement pretty complex requests by cascading multiple Unix commands.

#### **Setup**

Go to the /mnt/labs/intro/commands directory.

#### **A first redirection**

Use the history command to show all the commands that you already typed.

Now, save the output of this command in a new history.txt file.

#### **Concatenating files**

Concatenate all the files in the sardar/ directory into the sardar power.txt file, still without leaving the current directory.

How many lines, words and characters are there in this new file?

Display all the lines in this file containing the singh keyword (case insensitive)

Remove the sardar power.txt file.

#### **Using pipes**

In only one command line, display again all the lines in the files in the sardar/ directory which contain the singh keyword (case insensitive).

Now, count the number of lines this represents, still in a single command line.

Modify this command to only count the lines containing both santa and singh, still in a case insensitive way.

Improve once more the command to count only lines containing santa and singh, but not banta.

You have just discovered all the power of Unix pipes! These pipes let you do exactly what you need to, from very simple basic commands.

That's all for the moment! Go on practicing commands introduced in the lectures, on files available your GNU / Linux system.

It is sometimes useful to keep track of typed commands. The history command is definitely useful in this case.

We will get the same results, but without using an intermediate file. This shows the power of pipes!

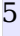

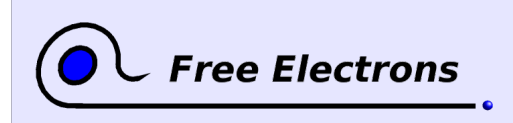

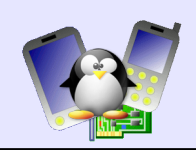

away from the center of the keyboard,

it is a very efficient way!

# **Lab 3 – Text editors**

Objective: get more familiar with text editors At the end of these practical labs, you will be able to Move a whole block of text, creating or removing a margin easily. Edit text in a text only console, through the vi editor. **Setup** Go to the /mnt/labs/intro/text directory. **nedit features at a glance** Install nedit with sudo apt-get install nedit. nedit is a user friendly yet powerful text editor. First open the msreligion.txt file with nedit. Review the contents of the various menus, and don't hesitate to try the corresponding options and commands. For example, toggle Incremental Search Line in the Preferences menu. Use the new dialog to search for all the occurrences of the Microsoft word (whatever its case). Easy, isn't it? Now try Windows > Split Window (no hidden meaning this time). You can work on 2 parts of the text at the same time. Get back to the single pane mode. Convert the whole first paragraph into uppercase. Now, a very nice feature: holding down the [Ctrl] key, select the contents of the first paragraph, but not the spaces on the left and right hand sides. Now press the middle mouse button (or both buttons if you don't have any), and move your mouse! You see you can easily remove the space margin on the left of the selection. You can even move the selection over another part of the text and cover it! Another way of achieving the same thing: in the same way, select the space box on the left of the 5 next paragraphs. Hit  $[Ctrl][x]$ , and the empty space is gone! **Editing text with vi** Install vim with sudo apt-get install vim. First, make sure you have the vi command summary page from the training slides in front of you! Open the declarations.h file with vi. **Moving the cursor** Note that you can use the arrow keys to move the cursor in the text. Now, do the same thing without using the arrow keys. Similarly, move one page forward and backwards without using the Use the Return key to go from one occurrence to the next. Unlike traditional Unix text editors, nedit implements most of the now universal keyboard shortcuts: [Ctrl][c]: Copy [Ctrl][v]: Paste  $[Ctrl] [x]$ : Cut [Ctrl][z]: Undo [Ctrl][a]: Select all It takes time to get familiar with this way of moving the cursor. However, as you don't have to move your fingers

© 2004-2008 Free Electrons, http://free-electrons.com Creative Commons License

Page Up and Page Down keys.

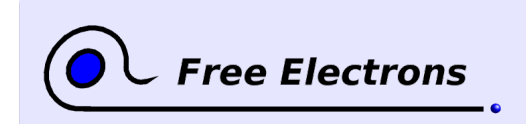

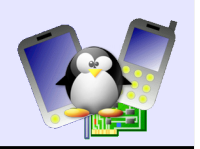

#### **Inserting text**

Go to the first line of the text.

Enter insertion mode and add /\* at the beginning of the line. Exit insertion mode when you are done.

Go to the end of the line by using a single command (and not by moving the cursor character by character!)

Insert a space at the end of the line, followed by  $\star$  /. Exit insertion mode again. Just as before with the end of the line, go back to the first character of the line by using a single command.

Insert the below line before the first line:

long horn;

Exit insertion mode and place the cursor anywhere on the second line. Start editing a new line right after the current line. Invent your own funny C declaration!

Save your changes and exit vi.

#### **Finding words**

Open the pastacode.txt file with vi.

Use a command to go to the first occurrence of the code word.

Go to the next occurrence by using the n command. Once you reach the end of the file, make a search backwards for the software word. Similarly, go to one occurrence to the next.

#### **Replacing words**

7

Look for a particular word using the search commands. Modify the entire word by using a single command.

Now, modify the next occurrences of this word by using the ".", command, which repeats the latest edition.

Also remove entire words, or just a given character.

Find how to replace a single character by several characters.

Find how to delete one line in a single command. Find how to delete 10 lines, still in a single command.

Now, how would you replace the 5 next characters starting from the cursor?

That's all for today! You can continue to try more vi features on your own from your command summary sheet. The instructor can also show you more.

You can now see that there are 2 modes in vi: insertion mode and command mode.

This "." command is definitely one of

the most useful commands in vi!

Unlike traditional vi, vim (the vi implementation you are using), vim highlights all the instances of the

search words.

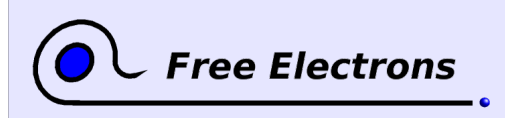

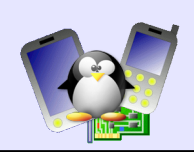

# **Lab 4 – SSH**

Objective: getting familiar with SSH

At the end of this lab, you will be able to

- Use SSH for remote connection and remote command execution
- Use keys and agents to simplify the connection process

## **Setup**

Go to the /mnt/labs/intro/ssh directory.

## **Install the SSH server**

By default, only the SSH client is installed. Start by installing the SSH server by installing the openssh-server package.

## **Remote connection**

Once the SSH server is installed on your neighbor machine, ask him to create a new user account for you (using the adduser command). Then connect to this account from your machine using SSH.

You can run commands as usual, but they are executed on the remote machine.

## **Keys and agents**

Create your own pair of private/public keys by using the command ssh-keygen -t dsa. Once created, you have a file ~/.ssh/id\_dsa which contains your private key (should never be sent to anybody, it's private !) and  $\sim$  ssh/id dsa.pub which contains your public key (which can be made available to others).

Transfer your public key to the remote host using ssh-copy-id. You should now be able to log to the remote host by entering your SSH passphrase instead of the password.

Make sure that the SSH agent is running by looking at the list of running processes in the system for a process named ssh-agent. By default, on Ubuntu, the SSH agent should be running.

Tell the SSH agent what your passphrase is by using the ssh-add command. Once the SSH agent knows your passphrase, you should be able to log in to a remote host which knows your public key without entering any password. Very useful for scripting!

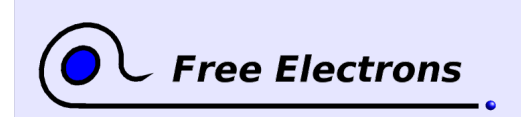

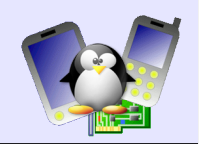

# **Lab 5 – Application development**

Objective: Learn the basics of application development under Linux

At the end of these practical labs, you will be able to

- Use gcc to compile applications
- Use third-party libraries
- Use gdb to debug applications

## **Setup**

The lab informations are present in the /mnt/labs/intro/appdev directory.

# **Compile a simple application**

Write a simple Hello World application in a .c file with your favorite text editor. Then, compile this application:

gcc -o myapp myapp.c

Finally, run your application:

./myapp

Simple, isn't it ? :-)

# **Write a Makefile**

9

First, split your applications in two files, with the main() function in file1.c calling another function in file2.c, for testing purposes.

Then, using the training slides and the make documentation, write a simple Makefile that allows to compile this application. Make sure that when one source file is modified, only this file gets recompiled.

Don't forget to implement a clean target in your Makefile.

# **Using a third-party library**

We will use the Gtk library to develop a simple graphical application. Under Ubuntu, the Gtk library is available in the libgtk2.0-0 package, and the development files in the libgtk2.0-dev package. Install both of these packages. You can also install the libgtk2.0 doc package to get the Gtk library documentation.

Gtk supports pkg-config, so if you run pkg-config --list-all to see all the libraries supporting  $pkq$ -config, you should see  $q$ t $k$ +-2.0. Now, run the command "pkg-config --cflags --libs gtk+-2.0". It should display the compiler and linker flags needed to compile a Gtk application.

Look at the source code provided in the qtk-helloworld.c file in the lab informations directory. It implements a simple Hello World application in Gtk, which displays a window with a button, and an action associated to the button when it gets clicked.

```
Compile this application:
      gcc -o gtk-helloworld gtk-helloworld.c \
```
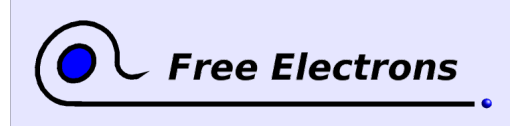

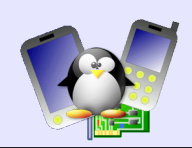

 $$(\text{pkq}-\text{config --}1\text{ibs --}cflags qtk+-2.0)$ 

# **Debugging an application**

Compile the crashing.c application: gcc -o crashing crashing.c

When you run this application, an error occurs: «Segmentation fault». It means that the application made an invalid memory access. No harm for the system thanks to memory protection, but we still would like our application to work.

Recompile the application with the  $-g$  gcc option, and run it inside gdb. You will see when the application crashes and why it crashed. Of course, in our example, the bug is very simple, but gdb can help you similarly in more complicated situations.

Now, let's discover the mechanism of core files. A core file is generated when an application crashes. This file contains an image of the memory at the time of the crash, which allows later inspection of the memory contents to understand the cause of the crash.

First, to enable the generation of core files, run: ulimit -c unlimited

Then, run the application again. Instead of « Segmentation fault », you should see « Segmentation fault (core dumped) », and a file named «core» has been generated. Now, while the application is already terminated, we can explore its state at the moment of the crash using gdb:

gdb -c core crashing

Finally, let's try gdb on another application, implemented in looping.c. Compile this application (don't forget the  $-g$  option!) and run it: it loops forever, printing something on the screen.

While the application is running, attach gdb to it using: gdb looping -p PID

where PID is the process ID of the running looping process, that you can find using ps or top. Or you can also run:

gdb looping -p \$(pidof looping)

Once attached, gdb automatically stops the application. By running bt you can display the function call stack. The application is probably running somewhere in the C library, inside the printf() C library function, called by the showtests() function implemented in our application.

As the printf() function is called at looping.c line 20, set a breakpoint at this location:

break looping.c:20

Then, run cont to continue the execution of the program. It should always immediately hit the breakpoint and halt at looping.c line 20. If you run cont again, it will hit again the same breakpoint.

Once the breakpoint has been reached, you can use the list command to display the source code around line 20. The source code contains a loop that loops until tests[i].a ==  $0$ . You can print the different variables :

```
print i
print tests[i].a
```
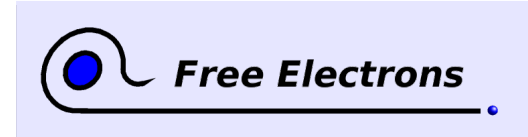

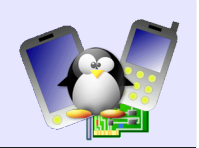

Because the bug is easy, you'll very quickly understand that we forget to increment i in the loop!

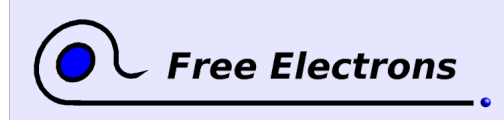

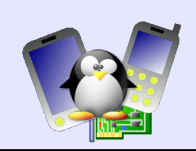

# **Lab 6 – Version control with CVS**

Objective: get familiar with basic CVS features

At the end of these practical labs, you will be able to

- Initialize a repository
- Access a remote repository
- $\bullet$  Import an exiting project in a repository
- Create and use a working copy
- Handle conflicts

#### **Setup**

Go to the /mnt/labs/intro/cvs directory.

## **Working alone, locally**

In your home directory, create a cvsrepo directory that will contain the CVS repository, and initialize this repository using the cvs init command.

Download the latest version of TSLib from its website  $\langle \text{http://tslib.berlios.de/}>.$  TSLib is a library to handle touchscreen panel events. We will use it as a sample project.

Uncompress the TSLib archive, and then import its source code inside a tslib module in the CVS repository. Importing source code in a CVS repository is done using the cvs import command.

Once TSLib is imported, create a working copy of the tslib module using the cvs checkout command. You are now ready to work on TSLib.

Make a simple modification to a source or documentation file, and look at this modification using cvs diff. Once you are satisfied with your modification, send it to your repository using cvs commit. A new version of the modified files has been created, and you are now sure that you can revert back to the previous version!

#### **Working remotely**

12

Now, agree with your neighbor on a repository location that you will share. For example, you will keep using your local repository, and your neighbor will access the same repository remotely through SSH.

First of all, make sure that your neighbor can login to your machine. Then, create a group named cvsusers (using the addgroup command) and add yourself and your neighbor inside this group:

> adduser yourself cvsusers adduser neighbor cvsusers

Finally, change the group owner of the CVS repository to cvsusers, and make sure that the group has writable access to the repository:

chgrp -R cvsusers /home/user/cvsrepo

chmod -R q+w /home/user/cvsrepo

These operations make sure that your neighbor has write access to the repository. He should now be able to create a working copy of

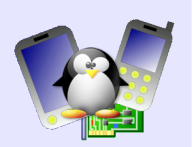

your repository using:

**Free Electrons** 

13

cvs -d :ext[:user@host:](mailto:user@host)/home/user/cvsrepo/ checkout tslib

Once done, make a modification in one of the working copy and commit this modification. From the other working copy, use cvs update to get the modification from the repository. Sharing changes made easy!

Now, let's generate a conflict to see how they are resolved. To generate a conflict, follow these steps:

- First, make sure the working copies of yourself and your neighbor are properly updated and that no modifications are pending (cvs diff should return nothing);
- On one working copy, make a simple modification in a file and commit this modification;
- On the other working copy, without updating, make another simple modification to the same file around the same location. And commit this modification;
- It should deny the commit, saying that the file is not up-todate, so run cvs update to get the newer version.
- cvs update will try to merge the newer version with your modifications, but will fail because the modifications occurred at the same location in the same file, so it warns you that a conflict occurred.

Now that the conflict is generated, you must solve it. Edit the file in conflict and resolve the conflict by removing the conflict markers and choosing the correct version or merging both versions. Once the conflict is resolved, commit the final version.